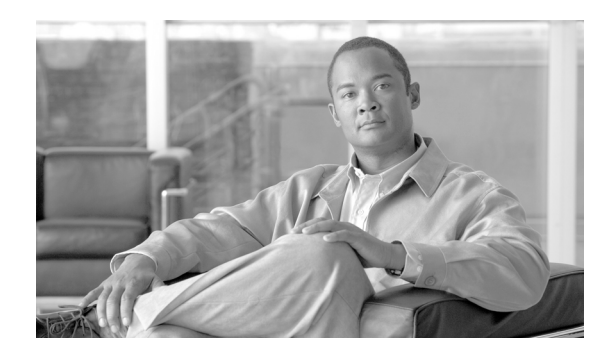

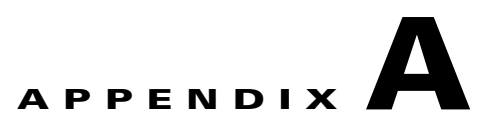

# **CTC Information and Shortcuts**

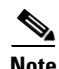

**Note** The terms "Unidirectional Path Switched Ring" and "UPSR" may appear in Cisco literature. These terms do not refer to using Cisco ONS 15xxx products in a unidirectional path switched ring configuration. Rather, these terms, as well as "Path Protected Mesh Network" and "PPMN," refer generally to Cisco's path protection feature, which may be used in any topological network configuration. Cisco does not recommend using its path protection feature in any particular topological network configuration.

This appendix describes the Cisco Transport Controller (CTC) views, menus and tool options, shortcuts, and table display options. This appendix also describes the shelf inventory data presented in CTC. For more information about CTC, refer to the *Cisco ONS 15454 Reference Manual*.

**Note** If network discovery is enabled on the node, CTC searches each node in the network for more recent versions of the CTC software. If a more recent version is discovered, CTC gives you the option of downloading the Java archive (JAR) files to your PC.

## **Display Node, Card, and Network Views**

CTC provides three views of the ONS 15454 and the ONS network:

- **•** Node view appears when you first log into an ONS 15454. This view shows a graphic of the ONS 15454 shelf and provides access to tabs and subtabs that you use to manage the node.
- **•** Card view provides access to individual ONS 15454 cards. This view provides a graphic of the card and provides access to tabs and subtabs that you use to manage the card.
- **•** Network view shows all the nodes in a ring. A Superuser can set up this feature so each user will see the same network view, or the user can create a custom view with maps. This view provides access to tabs and subtabs that you use to manage the network. Network view can contain domains. A domain is used to isolate nodes or groups of nodes for easier maintenance. Double-clicking a domain shows all the nodes in the domain; nodes connected to the domain are grayed out.

[Table A-1](#page-1-0) lists different actions for changing CTC views.

Г

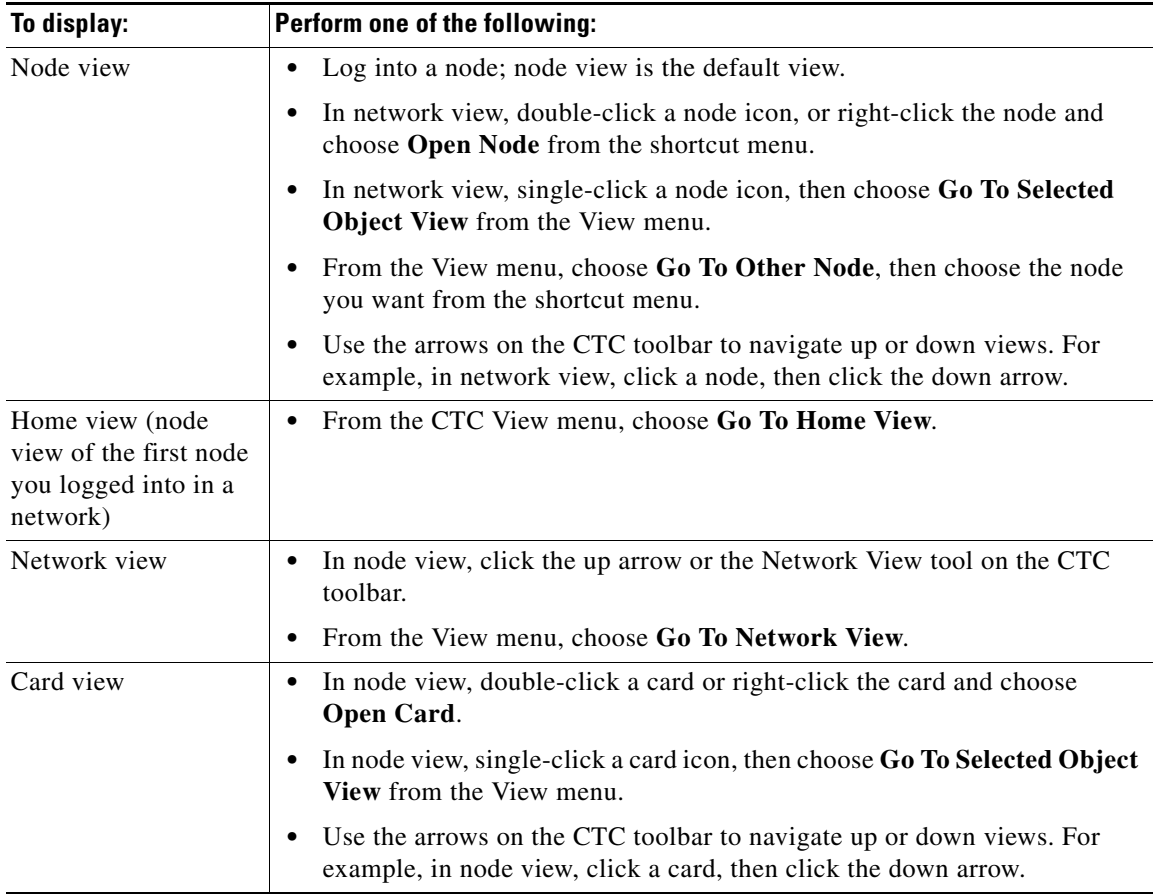

<span id="page-1-0"></span>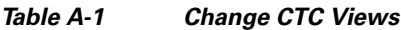

[Table A-2](#page-2-0) lists the node icons on the network view map.

 $\mathbf{r}$ 

<span id="page-2-0"></span>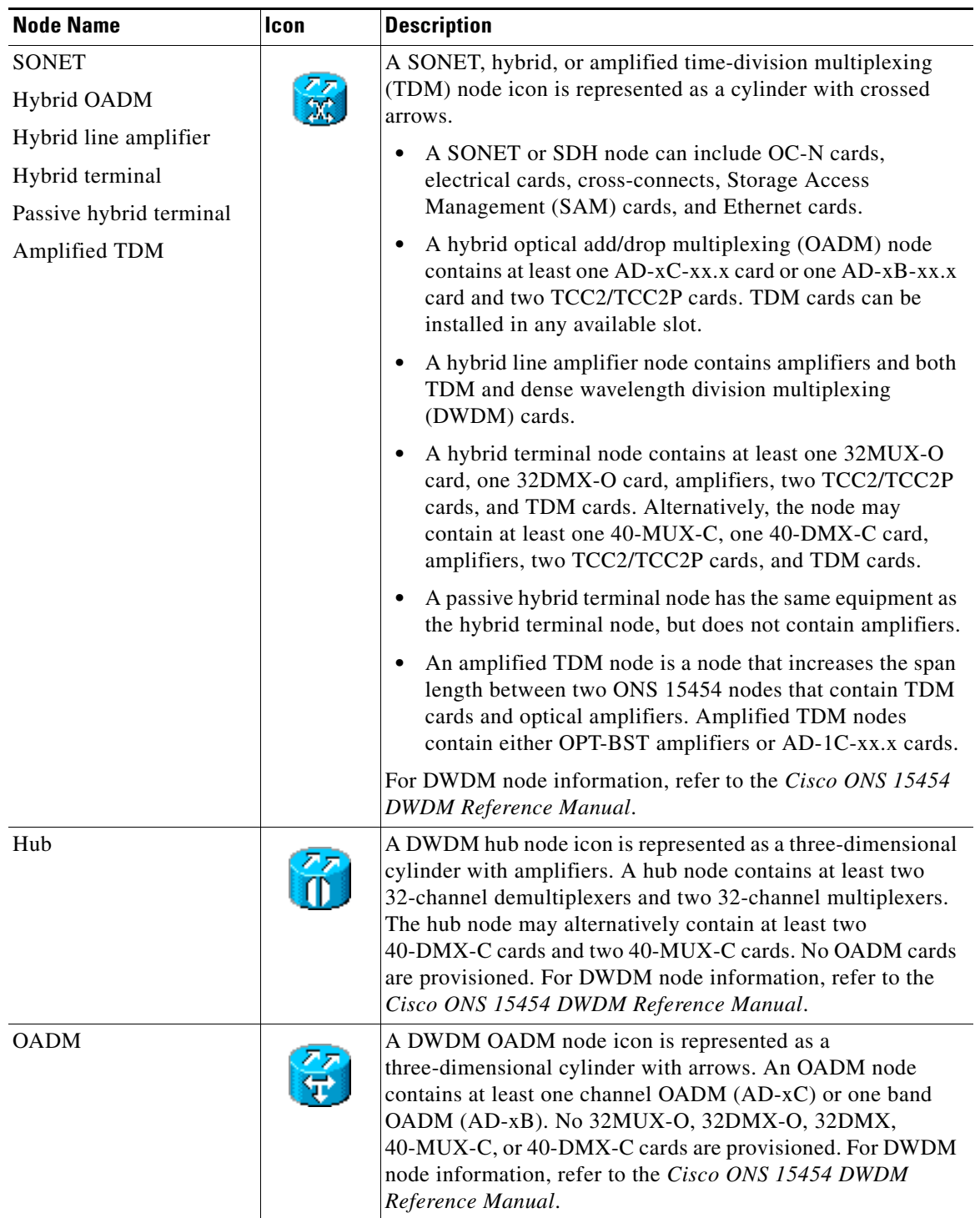

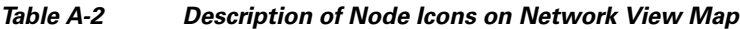

| <b>Node Name</b>                   | Icon | <b>Description</b>                                                                                                    |  |
|------------------------------------|------|----------------------------------------------------------------------------------------------------|--|
| <b>ROADM</b>                       |      | A reconfigurable OADM (ROADM) node icon is represented<br>as a three-dimensional cylinder with two amplifier symbols<br>that have arrows between them. An ROADM node contains at<br>least one 32WSS or 40-WSS-C card. A single-slot 32DMX or<br>double-slot 32DMX-O can be installed, but is not required.<br>Alternatively, a 40-DMX-C can be installed, but is not<br>required.<br>Transponders (TXPs) and muxponders (MXPs) can be<br>installed in Slots 6 and 12. If amplification is not used, TXPs<br>or MXPs can be installed in Slots 1 and 17. If OPT-BST cards<br>are not installed, OSC-CSM cards are installed in Slots 2 and<br>16 and Slots 8 and 10 are empty. |  |
| Terminal                           |      | A terminal node is represented as a three-dimensional cylinder<br>with a white rectangle in the center.                                                                                                    |  |
|                                    |      | A terminal node contains one 32DMX or 32DMX-O card<br>$\bullet$<br>and one 32-MUX-O card. Alternatively, a terminal node<br>contains one 40-DMX-C card and one 40-MUX-C card.<br>No OADM cards are provisioned.                                                                                                    |  |
|                                    |      | A flexible terminal node contains a series of OADM and<br>$\bullet$<br>amplifier cards.                                                                                                    |  |
|                                    |      | For DWDM node information, refer to the Cisco ONS 15454<br><b>DWDM Reference Manual.</b>                                                                                                    |  |
| Line Amplifier<br>OSC regeneration |      | Line amplifier and optical service channel (OSC) regeneration<br>nodes are represented as a three-dimensional cylinder with one<br>arrow pointing west and another arrow pointing east.                                                                                                    |  |
|                                    |      | A line amplifier node only has OPT-PRE or OPT-BST<br>$\bullet$<br>amplifiers provisioned.                                                                                                    |  |
|                                    |      | An OSC regeneration node contains two OSC-CSM cards.<br>$\bullet$                                                                                                    |  |
|                                    |      | For DWDM node information, refer to the Cisco ONS 15454<br><b>DWDM Reference Manual.</b>                                                                                                    |  |
| Unknown                            |      | An unknown DWDM node icon is represented as a<br>three-dimensional cylinder with one arrow pointing north. An<br>unknown node means that the provisioned cards do not allow<br>the node to fit any of the defined DWDM node categories. For<br>DWDM node information, refer to the Cisco ONS 15454<br><b>DWDM</b> Reference Manual.                                                                                                    |  |

*Table A-2 Description of Node Icons on Network View Map (continued)*

## **Manage the CTC Window**

Different navigational methods are available within the CTC window to access views and perform management actions. You can double-click and right-click objects in the graphic area and move the mouse over nodes, cards, and ports to view popup status information.

## **CTC Menu and Toolbar Options**

The CTC window menu bar and toolbar provide primary CTC functions. [Table A-3](#page-4-0) shows the actions that are available from the CTC menu and toolbar.

<span id="page-4-0"></span>*Table A-3 CTC Menu and Toolbar Options*

| <b>Menu</b> | <b>Menu Option</b>      | <b>Toolbar</b> | <b>Description</b>                                                                                                    |  |
|-------------|-------------------------|----------------|----------------------------------------------------------------------------------------------------|--|
| File        | Add Node                |                | Adds a node to the current session. See the "DLP-A62 Add a Node to the Current"<br>Session or Login Group" task on page 17-66.                                                                                                    |  |
|             | Delete Selected<br>Node | 颐              | Deletes a node from the current session.                                                                                                    |  |
|             | Lock CTC                | Ŧ              | Locks CTC without closing the CTC session. A user name and password are<br>required to open CTC.                                                                                                    |  |
|             | Print                   |                | Prints CTC data. See the "DLP-A531 Print CTC Data" task on page 22-31.                                                                                                    |  |
|             | Export                  |                | Exports CTC data. See the "DLP-A532 Export CTC Data" task on page 22-33.                                                                                                    |  |
|             | Exit                    |                | Closes the CTC session.                                                                                                    |  |
| Edit        | Preferences             |                | Displays the Preferences dialog box, which shows the following tabs:<br>General—Allows you to change event defaults and manage preferences.<br>Login Node Groups—Allows you to create login node groups. See the<br>"DLP-A61 Create Login Node Groups" task on page 17-65.<br>Map—Allows you to customize the network view. See the "DLP-A145"<br>Change the Network View Background Color" task on page 18-18 and the<br>"DLP-A268 Apply a Custom Network View Background Map" task on<br>page 19-51. |  |
|             |                         |                | Circuit—Allows you to change the color of circuit spans. See the<br>$\bullet$<br>"DLP-A232 Change Active and Standby Span Color" task on page 19-21.<br>Firewall—Sets the Internet Inter-ORB Protocol (IIOP) listener ports and the<br>$\bullet$<br>Secure Sockets Layer Inter-ORB Protocol (SSLIOP) for access to the ONS<br>15454 through a firewall. See the "NTP-A27 Set Up the ONS 15454 for<br>Firewall Access" procedure on page 4-9.                                                           |  |
|             |                         |                | JRE—Allows you to select another Java Runtime Environment (JRE)<br>version. See the "DLP-A431 Change the JRE Version" task on page 21-9.                                                                                                    |  |

| <b>Menu</b> | <b>Menu Option</b>            | <b>Toolbar</b> | <b>Description</b>                                                                                                    |  |
|-------------|-------------------------------|----------------|----------------------------------------------------------------------------------------------------|--|
| View        | Go To Previous View           |                | Displays the previous CTC view.                                                                                                    |  |
|             | Go To Next View               |                | Displays the next CTC view. Available only after you navigate to a previous<br>view. Go to Previous View and Go to Next View are similar to forward and<br>backward navigation in a web browser.                    |  |
|             | Go To Parent View             |                | References the CTC view hierarchy: network view, node view, and card view. In<br>card view, this command displays the node view; in node view, the command<br>displays network view. Not available in network view. |  |
|             | Go To Selected<br>Object View |                | Displays the object selected in the CTC window.                                                                                                    |  |
|             | Go To Home View               |                | Displays the login node in node view.                                                                                                    |  |
|             | Go To Network View            |                | Displays the network view.                                                                                                    |  |
|             | Go To Other Node              | 81             | Displays a dialog box allowing you to type in the node name or IP address of a<br>a network node that you want to view.                                                                                             |  |
|             | <b>Show Status Bar</b>        |                | Click this item to display or hide the status bar at the bottom of the CTC window.                                                                                                    |  |
|             | Show Tool Bar                 |                | Click this item to display or hide the CTC toolbar.                                                                                                    |  |
|             |                               |                | Zooms out the network view area (toolbar only).                                                                                                    |  |
|             |                               |                | Zooms in the network view area (toolbar only).                                                                                                    |  |
|             |                               |                | Zooms in a selected network view area (toolbar only).                                                                                                    |  |

*Table A-3 CTC Menu and Toolbar Options (continued)*

П

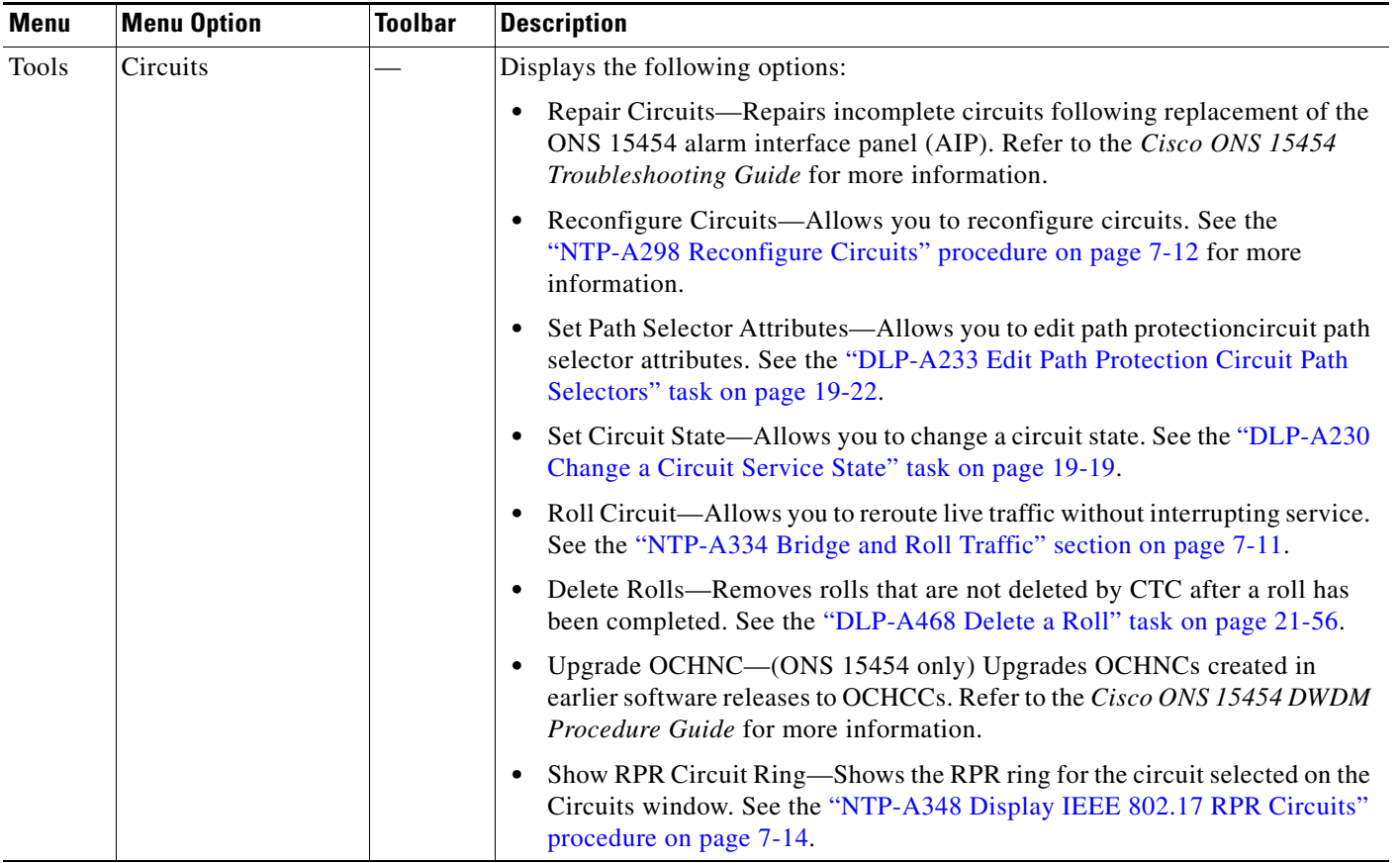

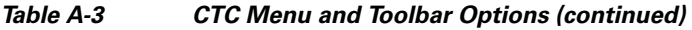

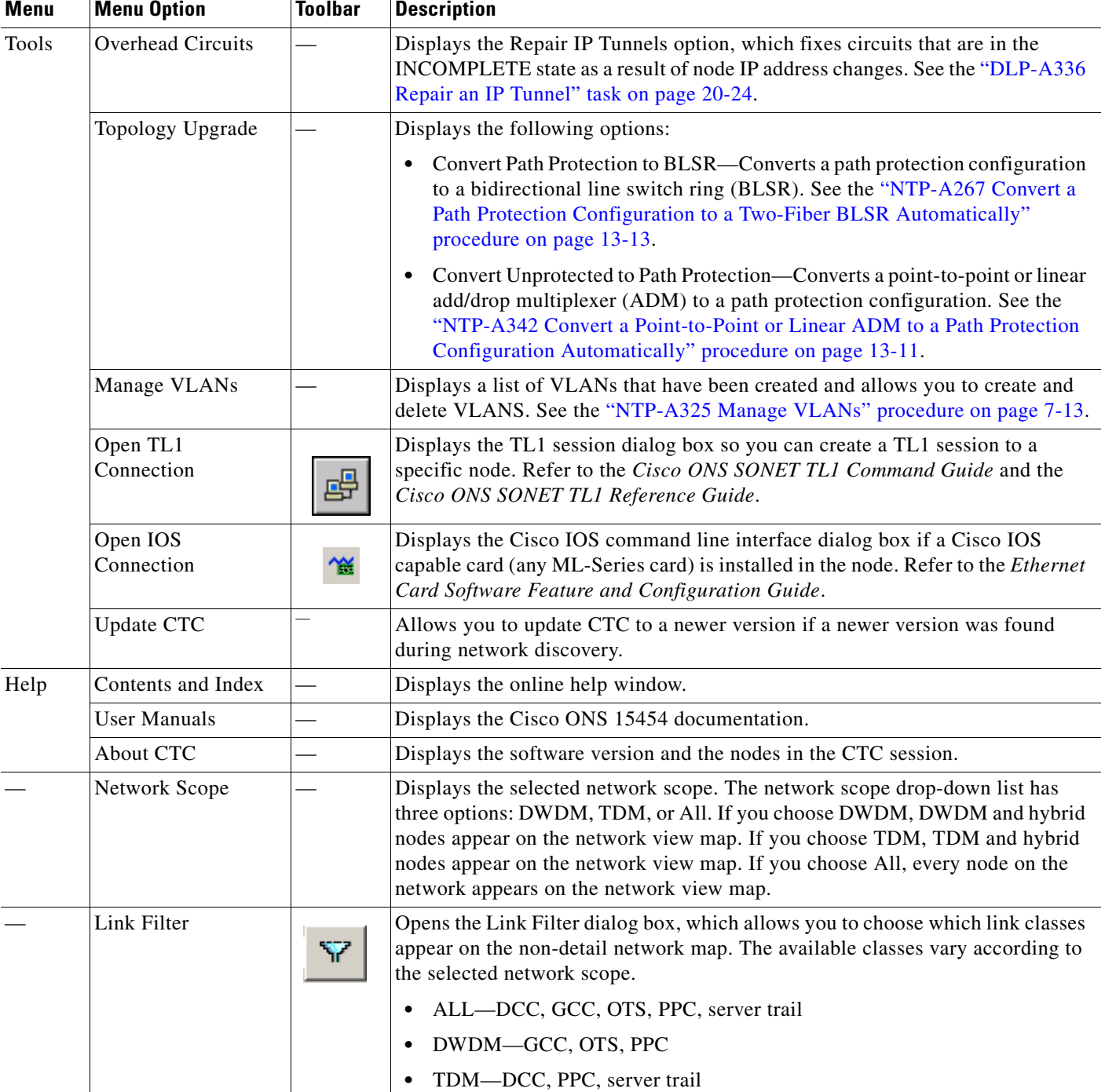

#### *Table A-3 CTC Menu and Toolbar Options (continued)*

П

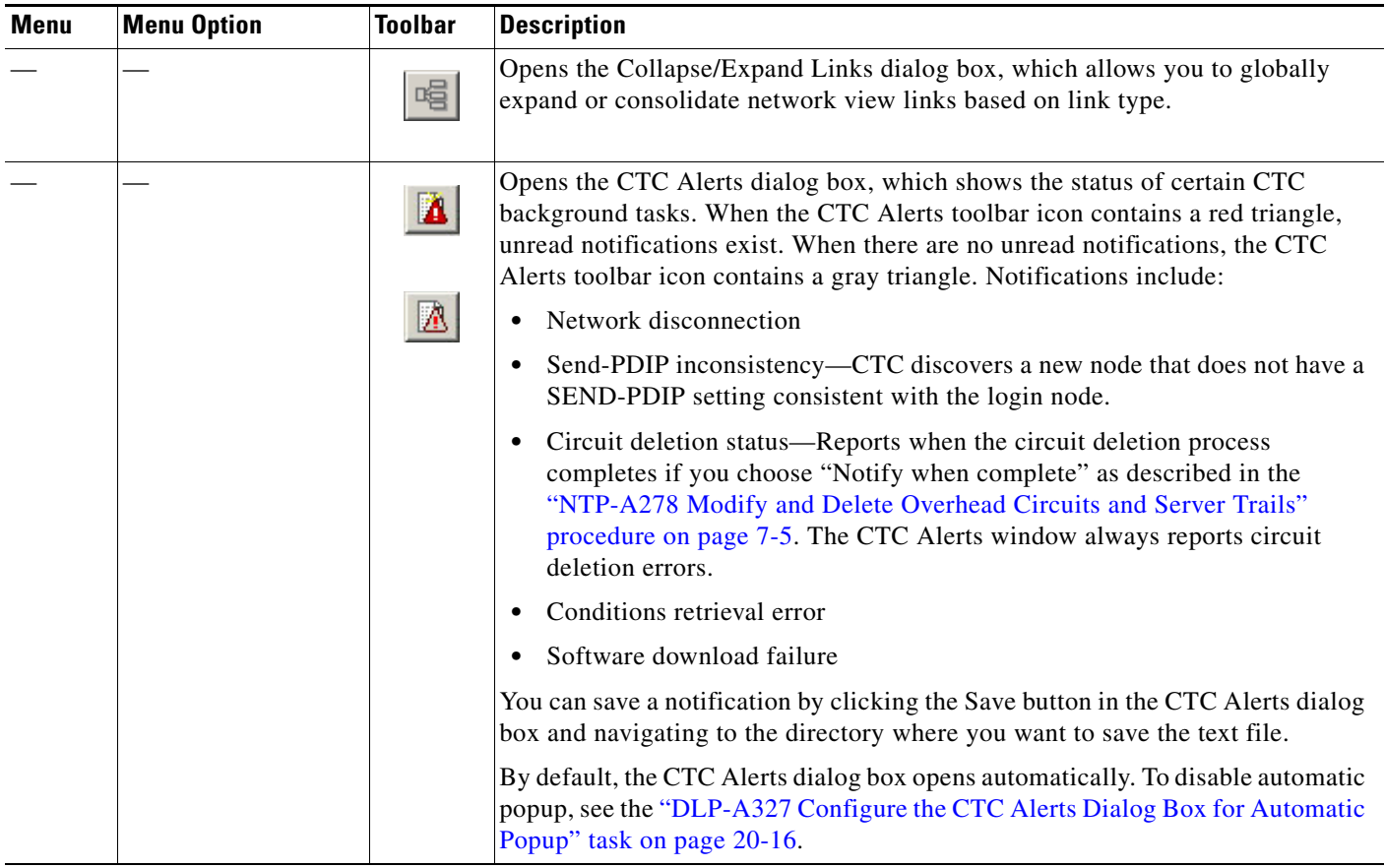

#### *Table A-3 CTC Menu and Toolbar Options (continued)*

### **CTC Mouse Options**

In addition to the CTC menu bar and toolbar, you can invoke actions by double-clicking CTC window items with your mouse, or by right-clicking an item and selecting actions from shortcut menus. [Table A-4](#page-9-0) lists the CTC window mouse shortcuts.

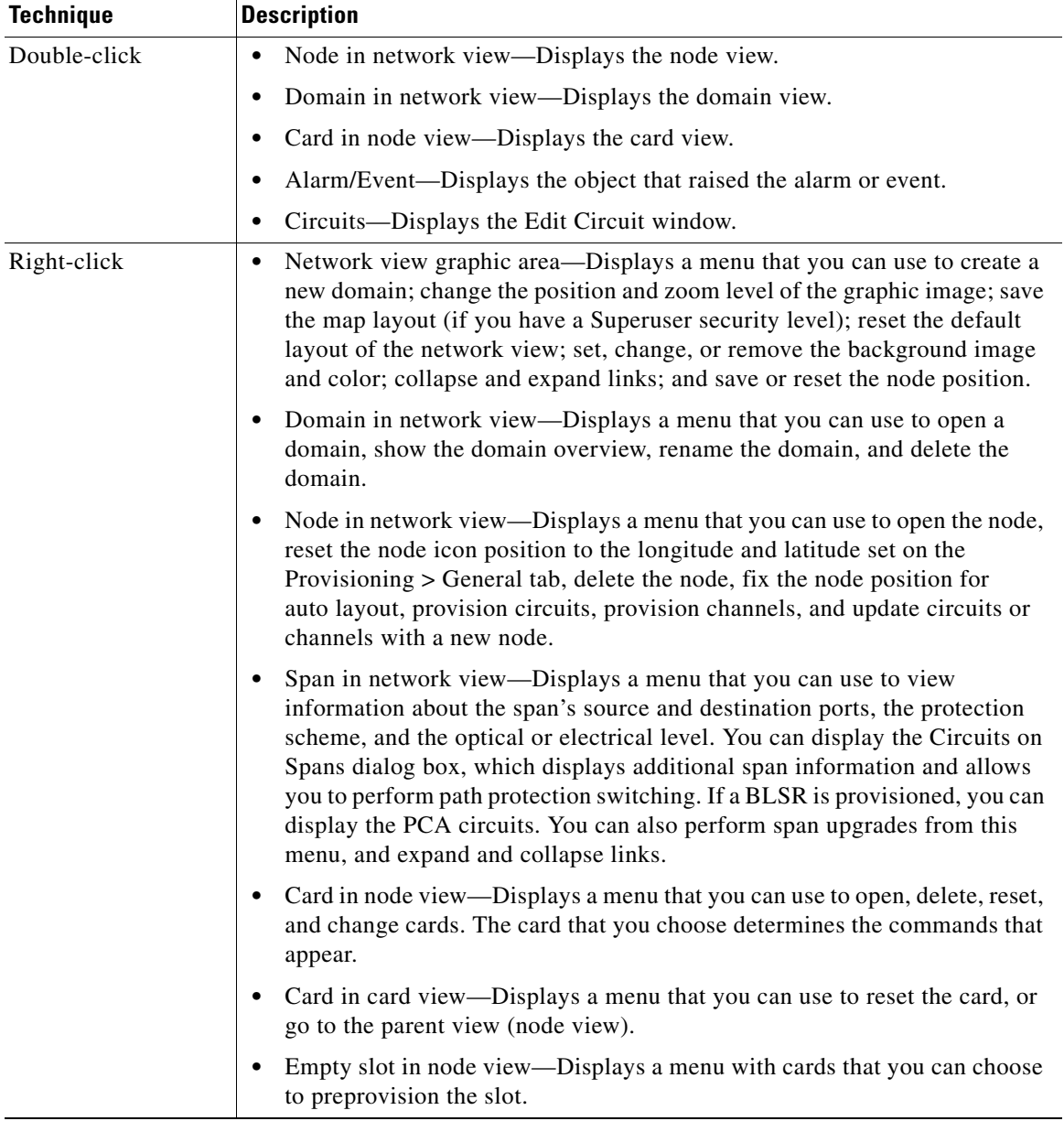

<span id="page-9-0"></span>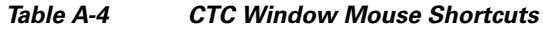

П

| <b>Technique</b>  | <b>Description</b>                                                                                                    |  |  |
|-------------------|----------------------------------------------------------------------------------------------------|--|--|
| Move mouse cursor | Over node in network view—Displays a summary of node alarms and<br>provides a warning if the node icon has been moved out of the map range.                                                                                                    |  |  |
|                   | Over span in network view—Displays circuit (node, slot, port) bandwidth<br>and protection information. For DWDM spans, the optical direction and<br>optical ring ID appear. If the span terminates on the trunk port of a<br>TXP/MXP, the associated DWDM wavelength also appears.                            |  |  |
|                   | • Over card in node view—Displays card type, card status, and alarm profile<br>status. For DWDM cards, the number of bands or channels also appear,<br>depending on the card type.                                                                                                    |  |  |
|                   | Over domain in network view—Displays domain name and the number of<br>nodes in the domain.                                                                                                    |  |  |
|                   | Over card port in node view—Displays port number and/or name, port<br>service state, and alarm profile status.                                                                                                    |  |  |
|                   | Over card port in card view—Displays port name (if applicable), port<br>service state, protection status (if applicable), and alarm profile status. For<br>DWDM cards, the port number is labeled as channel, band, or line<br>depending on the card type along with the port state and alarm profile status. |  |  |

*Table A-4 CTC Window Mouse Shortcuts (continued)*

#### <span id="page-10-0"></span>**Node View Shortcuts**

[Table A-5](#page-10-0) shows actions on ONS 15454 cards that you can perform by moving your mouse over the CTC window.

| <b>Action</b>                    | <b>Shortcut</b>                                                                                                    |
|----------------------------------|----------------------------------------------------------------------------------------------------|
| Display card<br>information      | In node view, move your mouse over cards in the graphic to display tooltips<br>with the card type, card status (active or standby), the highest level of alarm (if<br>any), and the alarm profile used by the card.                                                                     |
| Open, reset, or delete<br>a card | In node view, right-click a card. Choose <b>Open Card</b> to display the card in card<br>view, Delete Card to delete it, or Reset Card to reset the card.                                                                                                    |
| Preprovision a slot              | In node view, right-click an empty slot. Choose the card type for which you<br>want to provision the slot from the shortcut menu.                                                                                                    |
| Change a card                    | In node view, right-click an OC-N card or a DS3 card, and choose<br><b>Change Card.</b> In the Change Card dialog box, choose the card type.<br>Change Card retains all card provisioning, including data communications<br>channel (DCC) terminations, protection, circuits, and ring. |
| Change view                      | Right-click on the area outside the node to display a menu that allows you to<br>return to the parent view.                                                                                                    |

*Table A-5 Node View Card-Related Shortcuts*

 $\sim$ 

### <span id="page-11-0"></span>**Network View Shortcuts**

Right-click the network view graphic area or a node, span, or domain to display shortcut menus. [Table A-6](#page-11-0) lists the actions that are available from the network view.

*Table A-6 Network Management Tasks in Network View*

| <b>Action</b>                                             | <b>Task</b>                                                                                                    |
|-----------------------------------------------------------|----------------------------------------------------------------------------------------------------|
| Open a node                                               | Any of the following:                                                                                                    |
|                                                           | Double-click a node icon.<br>$\bullet$                                                                                                    |
|                                                           | Right-click a node icon and choose Open Node from the shortcut menu.<br>$\bullet$                                                                                                    |
|                                                           | Click a node and choose Go To Selected Object View from the View<br>٠<br>menu.                                                                                                    |
|                                                           | From the View menu, choose Go To Other Node. Choose a node from the<br>$\bullet$<br>Select Node dialog box.                                                                                                    |
|                                                           | Double-click a node alarm or event in the Alarms or History tab.<br>$\bullet$                                                                                                    |
| Move a node icon                                          | Press the Ctrl key and the left mouse button simultaneously and drag the node<br>icon to a new location.                                                                                                    |
| Consolidate links                                         | Right-click on a link and choose Consolidate/Expand from the shortcut menu.<br>For more detailed instructions, refer to Chapter 11, "Change Node Settings."                                                                  |
| Reset node icon<br>position                               | Right-click a node and choose Reset Node Position from the shortcut menu.<br>The node icon moves to the position defined by the longitude and latitude fields<br>on the Provisioning > General tab in node view.             |
| Provision a circuit                                       | Right-click a node. From the shortcut menu, choose Provision Circuit To and<br>choose the node where you want to provision the circuit. For circuit creation<br>procedures, see Chapter 6, "Create Circuits and VT Tunnels." |
| Update circuits with<br>new node                          | Right-click a node and choose Update Circuits With New Node from the<br>shortcut menu. Use this command when you add a new node and want to pass<br>circuits through it.                                                     |
| Display a link end<br>point                               | Right-click a span. From the shortcut menu, choose Go To [ <node>   <port>  <br/><slot>] for the drop port you want to view. CTC displays the card in card view.</slot></port></node>                                        |
| Display span                                              | Do any of the following:                                                                                                    |
| properties                                                | Move the mouse over a span; the properties appear near the span.<br>٠                                                                                                    |
|                                                           | Click a span; the properties appear in the upper left corner of the window.<br>٠                                                                                                    |
|                                                           | Right-click a span; the properties appear at the top of the shortcut menu.<br>$\bullet$                                                                                                    |
| Perform a path<br>protection switch for<br>an entire span | Right-click a network span and click Circuits. In the Circuits on Span dialog<br>box, switch options appear in the Path Protection Span Switching field.                                                                     |
| Display DWDM span<br>properties                           | Right-click a DWDM network span and click Circuits. The optical channel<br>network connection (OCHNC), optical direction, and circuit appear.                                                                                |

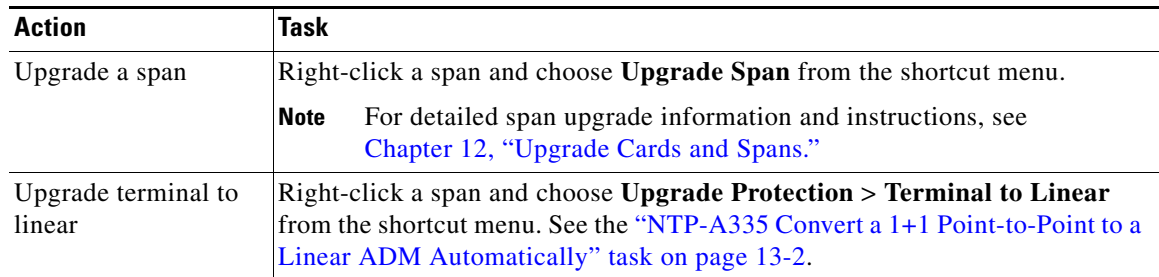

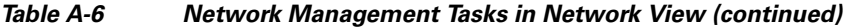

### <span id="page-12-0"></span>**Table Display Options**

Right-clicking a table column displays a menu. [Table A-7](#page-12-0) shows table display options, which include rearranging or hiding CTC table columns and sorting table columns by primary or secondary keys.

| Task                                   | <b>Click</b>                                                                          | <b>Right-Click Shortcut Menu</b>                                                       |
|----------------------------------------|---------------------------------------------------------------------------------------|----------------------------------------------------------------------------------------|
| Resize column                          | Click while dragging the column<br>separator to the right or left.                    |                                                                                        |
| Rearrange column order                 | Click while dragging the column<br>header to the right or left.                       |                                                                                        |
| Reset column order                     |                                                                                       | <b>Choose Reset Columns</b><br>Order/Visibility.                                       |
| Hide column                            |                                                                                       | Choose Hide Column.                                                                    |
| Show column                            |                                                                                       | Choose <b>Show Column</b> > column_name.                                               |
| Display all hidden<br>columns          |                                                                                       | <b>Choose Reset Columns</b><br>Order/Visibility.                                       |
| Sort table (primary)                   | Click a column header; each click<br>changes sort order (ascending or<br>descending). | Choose Sort Column.                                                                    |
| Sort table (secondary<br>sorting keys) | Press the Shift key and<br>simultaneously click the column<br>header.                 | Choose Sort Column (incremental).                                                      |
| Reset sorting                          |                                                                                       | Choose Reset Sorting.                                                                  |
| View table row count                   |                                                                                       | View the number after <b>Row count</b> =; it<br>is the last item on the shortcut menu. |

*Table A-7 Table Display Options*

# **Equipment Inventory**

In node view, the Inventory tab displays information about the ONS 15454 equipment, including:

- **•** Delete button—After highlighting a card with your mouse, use this button to delete the card from node view.
- **•** Reset button—After highlighting a card with your mouse, use this button to reset the card.
- **•** Location—Identifies where the equipment is installed, either chassis or slot number.
- **•** Eqpt Type—Displays the type of equipment but not the specific card name, for example, OC-12 or DS-1.
- **•** Actual Eqpt Type—Displays the specific card name, for example, OC12 IR/STM4 SH 1310.
- **•** Admin State—Changes the card service state unless network conditions prevent the change. For more information about card states, refer to the "Administrative and Service States" appendix of the *Cisco ONS 15454 Reference Manual.*
	- **–** IS—Puts the card in the In-Service and Normal (IS-NR) service state.
	- **–** OOS,MA—Puts the card in the Out-of-Service and Autonomous, Maintenance (OOS-AU,MT) service state.
- Service State—Displays the current card service state, which is an autonomously generated state that gives the overall condition of the card. Service states appear in the format: Primary State-Primary State Qualifier, Secondary State. For more information about card states, refer to the "Administrative and Service States" appendix of the *Cisco ONS 15454 Reference Manual.*
- **•** HW Part #—Displays the hardware part number; this number is printed on the top of the card or equipment piece.
- **•** HW Rev—Displays the hardware revision number.
- Serial  $#$ —Displays the equipment serial number; this number is unique to each card.
- **•** CLEI Code—Displays the Common Language Equipment Identifier code.
- **•** Bootroom Rev—Displays the boot read-only memory (ROM) revision number.
- Product ID—Displays the manufacturing product identifier for a hardware component, such as a fan tray, chassis, or card. The Product ID column displays "N/A" for equipment existing before Software Release 4.6.
- **•** Version ID—Displays the manufacturing version identifier for a fan tray, chassis, or card. The Version ID column displays "N/A" for equipment existing before Software Release 4.6.